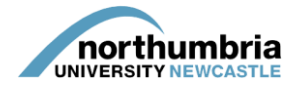

## **HOW-TO… access your student allocation**

When a student is allocated to a service for which you have responsibility, you should receive an automated e-mail advising you that an allocation has been made to one or more of your services and that the information is available to view via PEP. The e-mail will also provide the start date(s) of the placement(s) to be undertaken

To view your allocation, follow these steps:

- 1. Log into PEP you should see a list of the services you are responsible for beneath the search box
- 2. Choose the relevant service from the list and click on the eye symbol see below example:

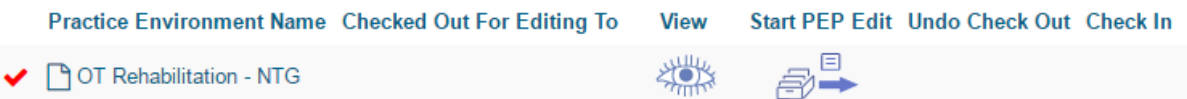

3. You should now be in your service's profile and will be able to see a menu running left to right across the page:

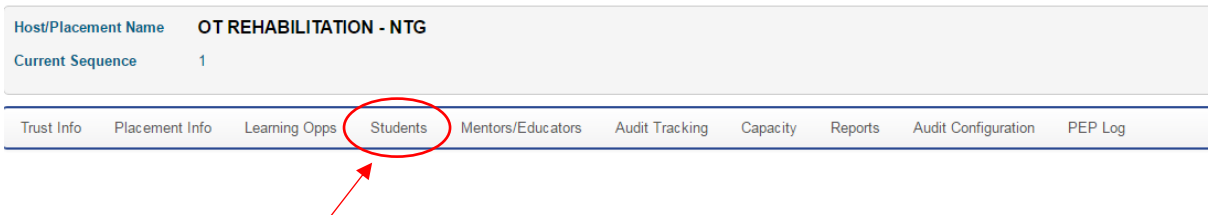

- 4. Click on the 'students' link within the menu
- 5. Now enter the date range that appears in the e-mail you received by clicking into the 'date from' and then 'date to' boxes in turn and using the calendar to select the relevant dates:

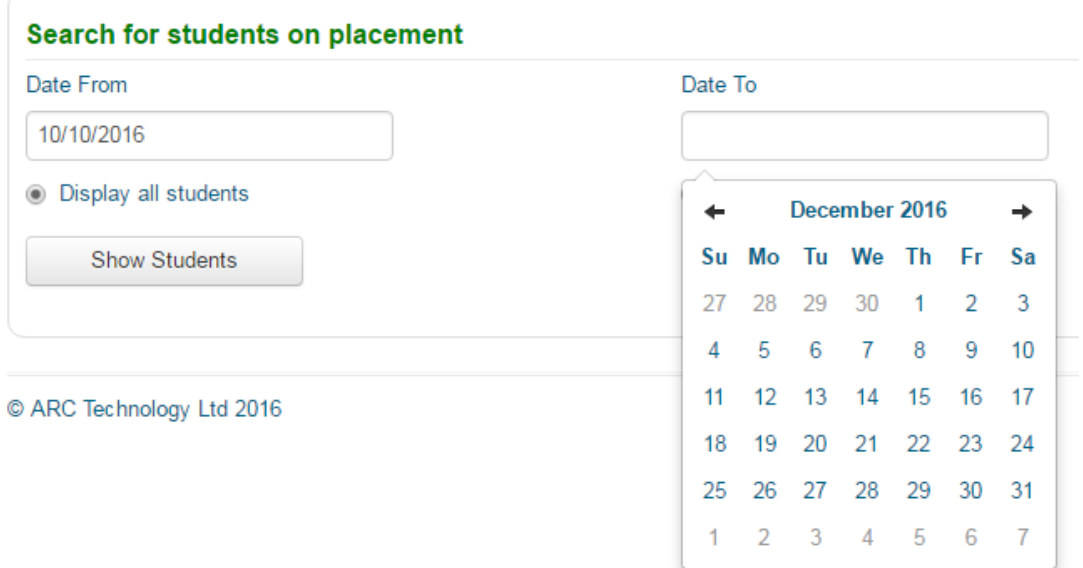

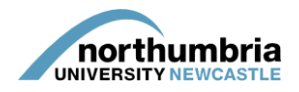

6. Click 'show students' and a list of the students allocated to your service on placement will be shown, together with the dates and type of their placement and the students' e-mail addresses:

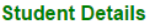

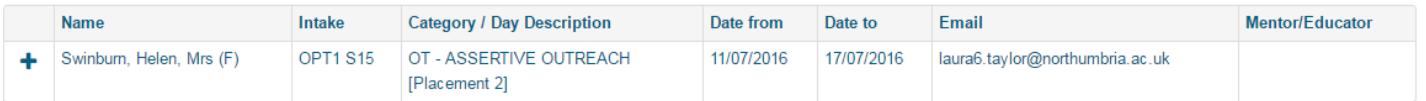

- 7. You can now download the relevant placement documentation  $-$  the handbooks are all [available through this link.](https://www.northumbria.ac.uk/sd/academic/sches/programmes/placements/ot_infoforproviders/ot_placementdocumentation/?view=Standard) You can see which placement the student is going to be undertaking with you by looking at the information in the 'category / day description' column – the placement type will be shown in square brackets – [Placement 2] in the above example.
- 8. You will also need to assign an educator to the student please ensure this is done a minimum of four weeks before the placement begins. A 'how-to' guide showing you how to [allocate educators to students can be found here.](https://www.northumbria.ac.uk/static/5007/hces/placements/netprojects/pep_howto_assignmentorored)